# MANUAL BOOK WEBSITE SIMACCA KECAMATAN MAKASSAR

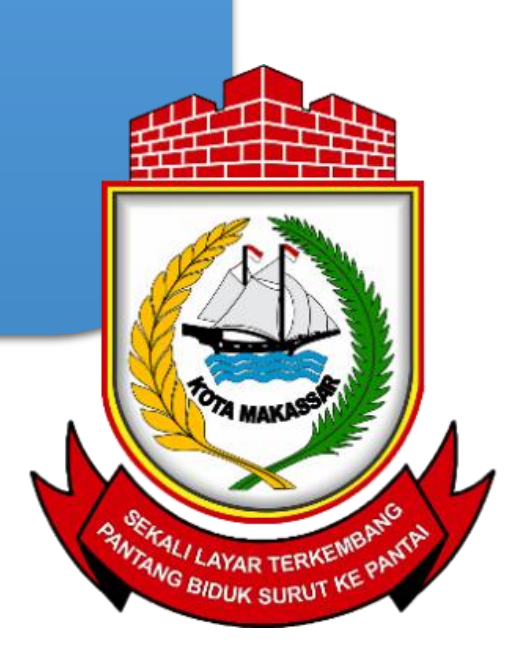

## TAMPILAN WEBSITE

#### **BERANDA**

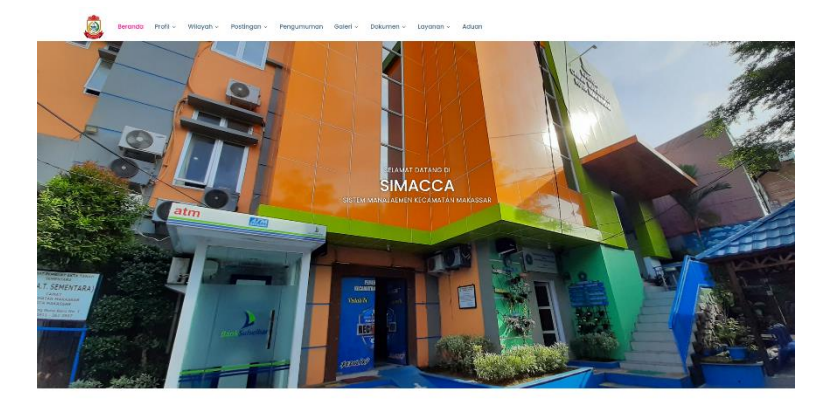

Postingan Terbaru

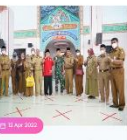

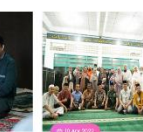

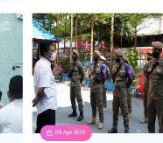

 $0$ ian:  $\theta$ 

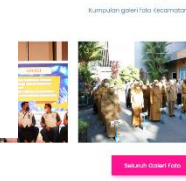

Galeri Video

Galeri Foto

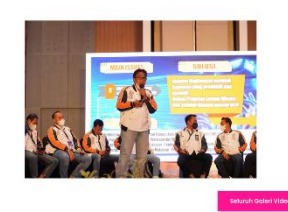

 $\otimes$  Jh. O.  $00000$ 

#### Page Sambutan Camat

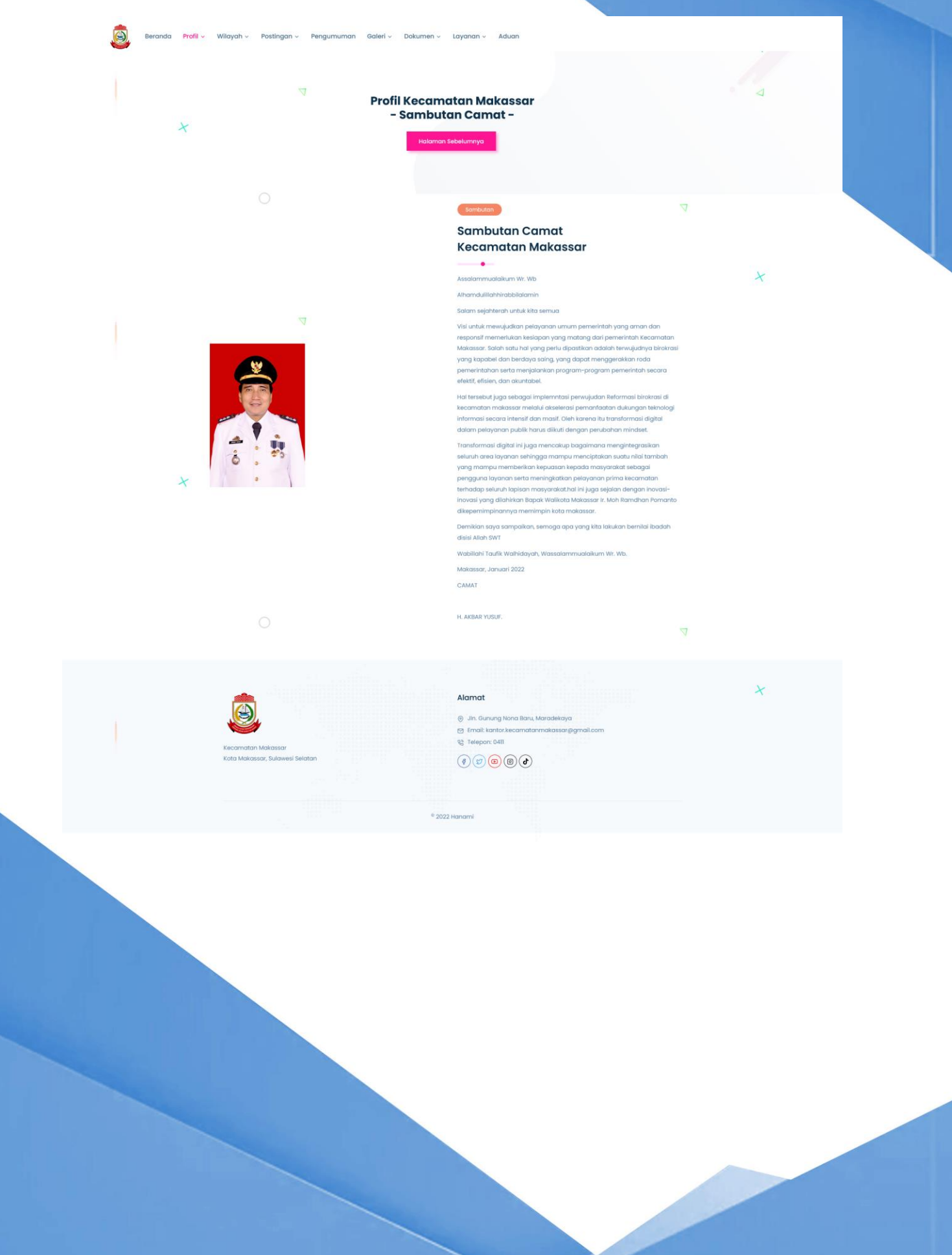

#### Page Seluruh Postingan

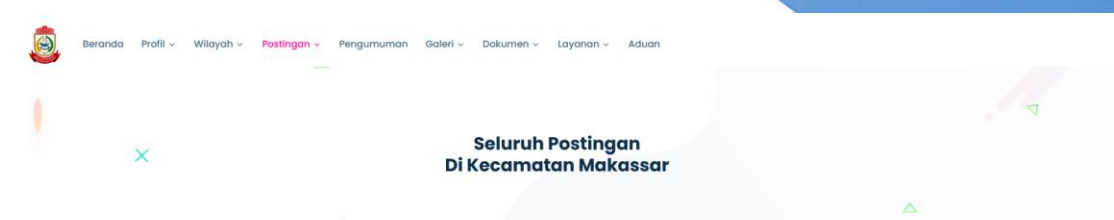

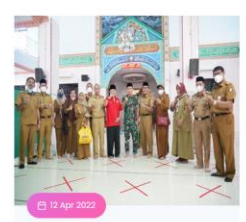

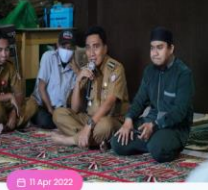

Camat Makassar Dampingi Panadam XIV Hasanuddin Dalam Safari Ramadhan di Masjid Miftahul Khair Oleh : Sofyar<br>Dilihat : 23x

Gelar Kegiatan Mengaji Bersama.Camat Makassar: Untuk Pengembangan Nilai<br>Spritual dan Keimanan

Oleh : Sofyar<br>Dilihat : 20x

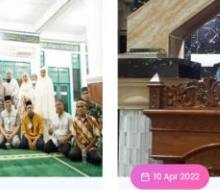

Camat Makassar Akbar Yusuf Silaturahim Dengan Jemaah<br>Masjid Nurul Amin Jalan Rusa Oleh : Sofya<br>Dilihat : 20x

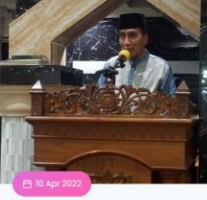

Makassar Ajak Warga<br>Ciptakan Rasa Aman dan Nyaman

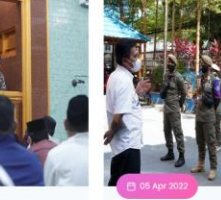

Dalam Safari Ramadhan Camat Makassar Ingatkan Warga Jadwal Pembuangan Sampah Oleh : Sofya<br>Dilihat : 16x

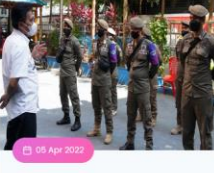

Camat Makassar Akbar Yusuf Pimpin Apel Patroli Penertiban Anak Jalanan Oleh : Sofya<br>Dilihat : 17x

 $^{\circ}$  2022 Hanam

![](_page_3_Picture_15.jpeg)

![](_page_3_Picture_16.jpeg)

Alamat () Jin. Gunung Nona Baru, Maradekaya ු<br>| Email: kantor.kecamatanmakassar@gmail.com<br>| දී | Telepon: 04||  $\textcircled{\scriptsize{0}} \textcircled{\scriptsize{0}} \textcircled{\scriptsize{1}}$ 

![](_page_3_Picture_18.jpeg)

![](_page_3_Picture_20.jpeg)

iu am 2022 (200 bumbi)<br>Safari Ramadhan, Camat<br>Makassar Ajak Warga Ciptakan<br>Rasa Aman dan Nyaman

 $\begin{tabular}{|c|c|c|c|} \hline \multicolumn{3}{|c|}{\textbf{2.4}} & \multicolumn{2}{|c|}{\textbf{2.4}} & \multicolumn{2}{|c|}{\textbf{2.4}} & \multicolumn{2}{|c|}{\textbf{2.4}} & \multicolumn{2}{|c|}{\textbf{2.4}} & \multicolumn{2}{|c|}{\textbf{2.4}} & \multicolumn{2}{|c|}{\textbf{2.4}} & \multicolumn{2}{|c|}{\textbf{2.4}} & \multicolumn{2}{|c|}{\textbf{2.4}} & \multicolumn{2}{|c|}{\textbf{2.4}} & \$ 

i isaa uud (aachinaa)<br>Belar Kegiatan Mengaji<br>Bersama,Camat Makassar : Untuk<br>Pengembangan Nilai Spritual dan<br>Keimanan

![](_page_3_Picture_24.jpeg)

10 APR 2022 (20x 01UHAT)<br>Camat Makassar Akbar Yusuf<br>Silaturahim Dengan Jemaah<br>Masjid Nurul Amin Jalan Rusa **APR 2022 (24X DILIHAT)** 

 $\mathcal{L}_{\mathcal{V}}$ 

![](_page_3_Picture_27.jpeg)

![](_page_3_Picture_28.jpeg)

![](_page_3_Picture_29.jpeg)

![](_page_3_Picture_30.jpeg)

Pencarian Postingan...

AR 2022 (57X D)

12 MAR 2022 (57X DILIHAT)<br>Peraturan Walikota nomor 27<br>tahun 2022

**16 MAR 2022 (46X DILIHAT)**<br>ANGKAT 3 ISU UTAMA, CAMAT<br>MAKASSAR PAPARKAN DEPAN<br>WALIKOTA MAKASSAR

Pengumuman PJ Ketua RT dan<br>RW Kecamatan Makassar

.<br>NR 2022 (46X D

Postingan Populer

Y

 $\boldsymbol{\lambda}$ 

والأو

![](_page_3_Picture_32.jpeg)

![](_page_3_Picture_33.jpeg)

![](_page_3_Picture_35.jpeg)

![](_page_3_Picture_36.jpeg)

![](_page_3_Picture_37.jpeg)

## Page Galeri Foto dan Video

![](_page_4_Picture_1.jpeg)

![](_page_5_Picture_0.jpeg)

## Page Informasi Layanan

![](_page_6_Picture_1.jpeg)

![](_page_6_Picture_2.jpeg)

## TUTORIAL ADMIN

Buka page login di http://makassarkec.makassarkota.go.id/login

![](_page_7_Picture_2.jpeg)

Setelah itu isi username dan password yang sudah diberikan

![](_page_8_Picture_17.jpeg)

Setelah berhasil login akan masuk ke page Admin

Disini kita bisa melihat semua data yang ada pada website tadi, dan juga kita bisa mengatur semua yang ada pada tampilan website untuk mengedit, menghapus dan juga untuk menambah data.

### **EDITING PROFILE PAGE**

### Pilih menu profil yang ada di sebelah kiri page dan pilih daftar profil

![](_page_9_Picture_16.jpeg)

#### Menampilkan semua list menu yang ada di profile

![](_page_9_Picture_17.jpeg)

Untuk menambah kita tinggal menekan tombol biru yang ada di sebelah kanan atas table profile -

![](_page_10_Picture_20.jpeg)

Setelah itu kita tinggal isi form yang telah disediakan

![](_page_10_Picture_21.jpeg)

Dan tekan tombol simpan yang berada di bawah form jika sudah selesai.

Untuk mengedit profile page kita tinggal menekan tombol hijau yang ada di sebelah kanan table profile

![](_page_11_Picture_30.jpeg)

Contoh kita edit page Sambutan Camat, tekan tombol hijau dan akan membuka form page yang bisa kita edit

![](_page_11_Picture_3.jpeg)

Setelah selesai mengedit tinggal menekan tombol biru (simpan) di bawah form. (Edit page memiliki step yang sama)

## **EDITING INFORMASI PEJABAT/STAFF**

Silahkan pilih menu informasi pejabat/staff di sebelah kiri page untuk membuka page

![](_page_12_Picture_19.jpeg)

Untuk Menambah data pejabat/staff tinggal menekan tombol biru yang ada di sebelah kanan atas table

![](_page_12_Picture_20.jpeg)

Setelah itu muncul form baru, silahkan isi sesuai data yang diingankan

![](_page_13_Picture_44.jpeg)

Selesai itu tinggal menekan tombol biru (simpan) di bagian bawah form untuk menyimpan data.

![](_page_13_Picture_45.jpeg)

![](_page_14_Picture_18.jpeg)

Untuk menambah folder foto pilih tombol biru disebelah kanan atas table

![](_page_14_Picture_19.jpeg)

Isi form yang muncul untuk menambah folder foto yang mau kita upload

![](_page_15_Picture_1.jpeg)

Kita bisa mengaupload maks 10 foto dalam 1 folder data, setelah selesai tekan tombol biru (simpan) dibawah form untuk menyimpan.

![](_page_16_Picture_15.jpeg)

Untuk menambah video pilih tombol biru disebelah kanan atas table

![](_page_16_Picture_16.jpeg)

Isi form yang muncul untuk menambah video yang mau kita upload

![](_page_17_Picture_1.jpeg)

Setelah selesai tekan tombol biru (simpan) dibawah form untuk menyimpan.

![](_page_17_Picture_3.jpeg)

## **MANAJEMEN USER (membuat user admin)**

Pilih menu manajemen user yang ada disebelah kiri page, terus pilih Admin Kecamatan

![](_page_18_Picture_26.jpeg)

Disini ditampilkan user yang bisa mengakses halaman admin ini.

Untuk menambah user tekan tombol biru yang berada di sebelah kanan atas tabel

![](_page_18_Picture_27.jpeg)

#### Setelah itu isi form yang telah disediakan

![](_page_19_Picture_26.jpeg)

#### Untuk level admin terdapat 2 level :

![](_page_19_Picture_27.jpeg)

Super Admin Kecamatan : Bisa membuat user baru

Admin Kecamatan : Tidak bisa membuat user, hanya bisa untuk mengedit page halaman

## **PENERIMAAN LAYANAN ONLINE**

Pilih menu layanan masuk dan pilih semua layanan yang ada di sebelah kiri

![](_page_20_Picture_20.jpeg)

Disini ditampilkan semua permintaan berkas yang masuk dari aplikasi layanan online.

Berkas yang perlu diproses akan berwarna merah, dan step proses berkasnya sebagai berikut :

Pertama tekan tombol proses yang ada disebelah kanan tabel data berkas

![](_page_21_Picture_25.jpeg)

Setelah itu akan tampil form data dari berkas yang masuk, untuk lanjut tekan tombol biru (ajukan penandatanganan) yang berada di kanan atas form

![](_page_21_Picture_26.jpeg)

Setelah itu isi form sesuai dengan data yang diperlukan, setelah selesai tekan tombol biru (kirim data) disebelah kanan bawah form

![](_page_22_Picture_28.jpeg)

Setelah itu berkas data tadi akan menjadi warna orange, proses ini menunggu berkas yang masuk untuk di tandatangani. Lanjutkan prosesnya dengan menekan tombol proses disebelah kanan tabel

![](_page_22_Picture_29.jpeg)

Setelah terbuka pertama unduh berkas yang akan ditanda tangani dengan menekan kata yang berwarna biru (klik disini)

![](_page_23_Picture_56.jpeg)

#### Berkas yang telah diunduh kemudian diprint dan ditanda tangani basah oleh lurah

![](_page_23_Picture_3.jpeg)

PEMERINTAH KOTA MAKASSAR **KECAMATAN KELURAHAN** Kode Pos. Kota Makassa

**SURAT KETERANGAN BEDA NAMA** Nomor:

Yang bertandatangan di bawah ini atas nama Kelurahan Balla Parang Kecamatan Rappocini Kota Makassar, menerangkan bahwa:

![](_page_23_Picture_57.jpeg)

Menerangkan bahwa nama yang tercantum pada Kartu Tanda Penduduk atas nama UDDING dan yang tercantum pada Sertifikat atas nama UDIN adalah orang yang sama.

Demikian surat keterangan ini dibuat berdasarkan surat pernyataan yang bersangkutan tertanggal 04 Juni 2022 dan diberikan untuk dipergunakan dalam Perbaiki Nama yang Salah.

> Makassar, 04 Juni 2022 Lurah.

Nama Penandatangan, ST. Pangkat : Penata Tk. I<br>Nip. 19960901 202101 003 Setelah ditanda tangani oleh lurah kemudian berkas tadi Kembali di scan menjadi file PDF dan diupload Kembali ke form berkas sebelumnya

![](_page_24_Picture_31.jpeg)

Setelah berkas diupload maka data di tabel akan menjadi warna biru (berkas telah ditanda tangani), dan tinggal menunggu berkas diambil oleh pengirim berkas

![](_page_24_Picture_32.jpeg)

Setelah berkas telah diambil oleh pemilik berkas maka kita tinggal melanjutkan dengan menekan tombol proses disebelah kanan tabel data berkas

Setelah itu tekan tombol biru yang ada disebelah kanan atas form berkas

![](_page_25_Picture_30.jpeg)

#### Setelah itu akan muncul form yang harus diisi sebagai bukti penerimaan berkas kepada pemiliknya

![](_page_25_Picture_31.jpeg)

Setelah itu tekan tombol simpan, dan akan muncul pop up yang bertuliskan berhasil dan silahkan tekan tombol berhasil.

Setelah itu Data berkas akan menjadi warna hijau yang menandakan berkas telah diterima oleh pemilik berkas.

![](_page_25_Picture_32.jpeg)